Seguem abaixo as instruções iniciais para solicitar o acesso ao Sistema de Avaliações Educacionais:

- Clique neste link para abrir a página do Sistema SAE: http://sae.mec.gov.br/inicial
- Em seguida clique em **Solicitar Acesso** na barra lateral esquerda.
- Uma tela será aberta solicitando o cadastro no Sistema SSD, para completá-lo siga os seguintes passos:

O SSD possibilita ao usuário o cadastro dos seus dados. Se já é usuário poderá solicitar acesso a outro sistema.

 $\triangleright$  Solicitando acesso (Passo 1)

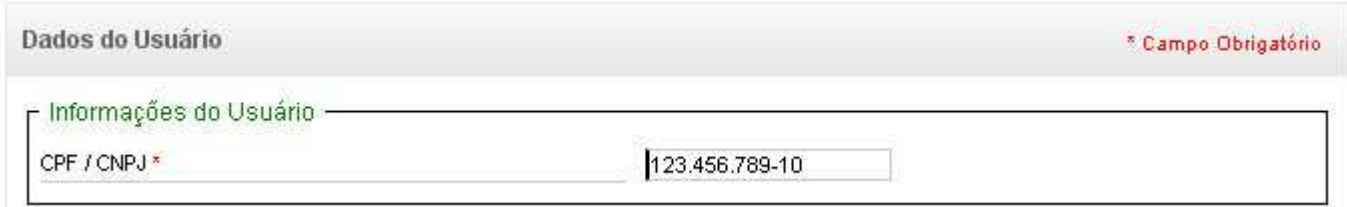

- Digite o CPF ou CNPJ para dar inicio ao processo.
- o Este campo poderá aparecer somente CPF ou CNPJ, conforme o sistema.
- $\triangleright$  Solicitando acesso (Passo 2)

• Após digitado o CPF ou CNPJ, o SSD verificará se usuário já tem cadastro ou não. Que será apresentado por uma das seguintes situações:

• **Situação 1:** Sou um novo usuário. Cadastre-se.

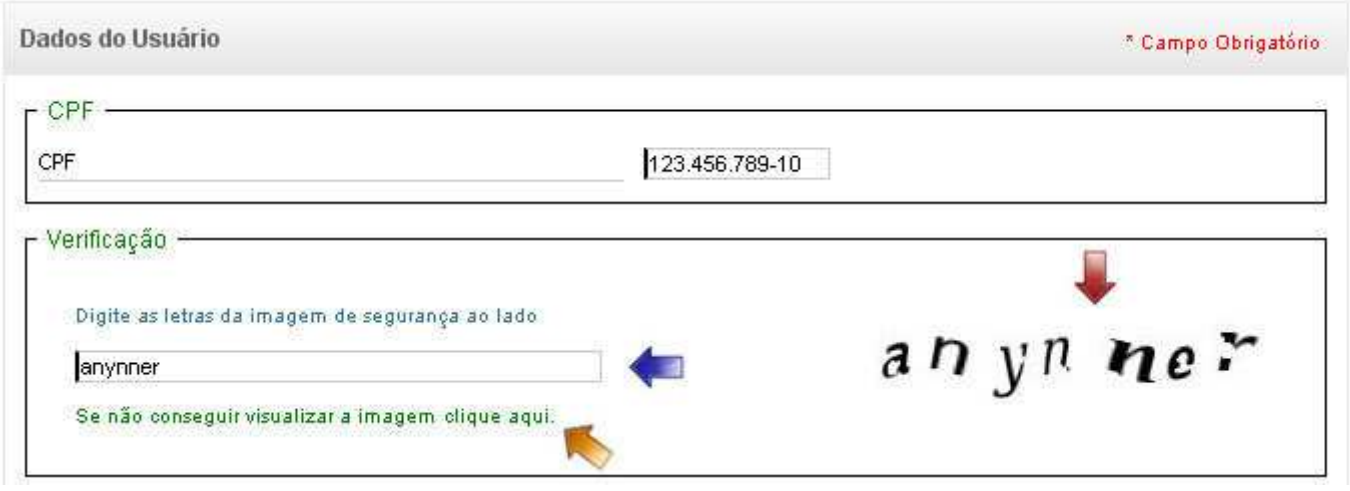

## • **Situação 2:** Já sou usuário. Solicite acesso a outro sistema.

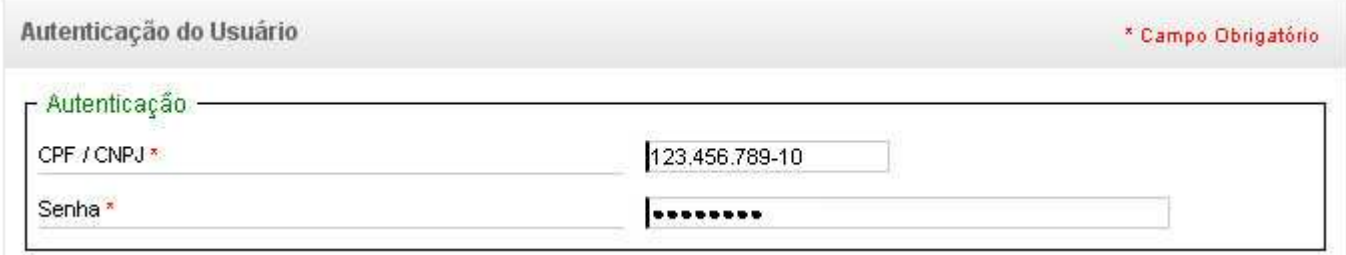

## Dúvidas aqui respondidas

- Como eu sei para qual sistema estou solicitando acesso?
- o Verificar no link "Retornar ao Sistema X", localizado no topo da página, qual o sistema existente.

Informo, ainda, que demais informações poderão ser encontradas no Manual Administrativo que se encontra neste link:

http://ssd.mec.gov.br/manuais/usuario/menuinicial.html

Terminado o cadastro no SSD, o colaborador será redirecionado para a seguinte página:

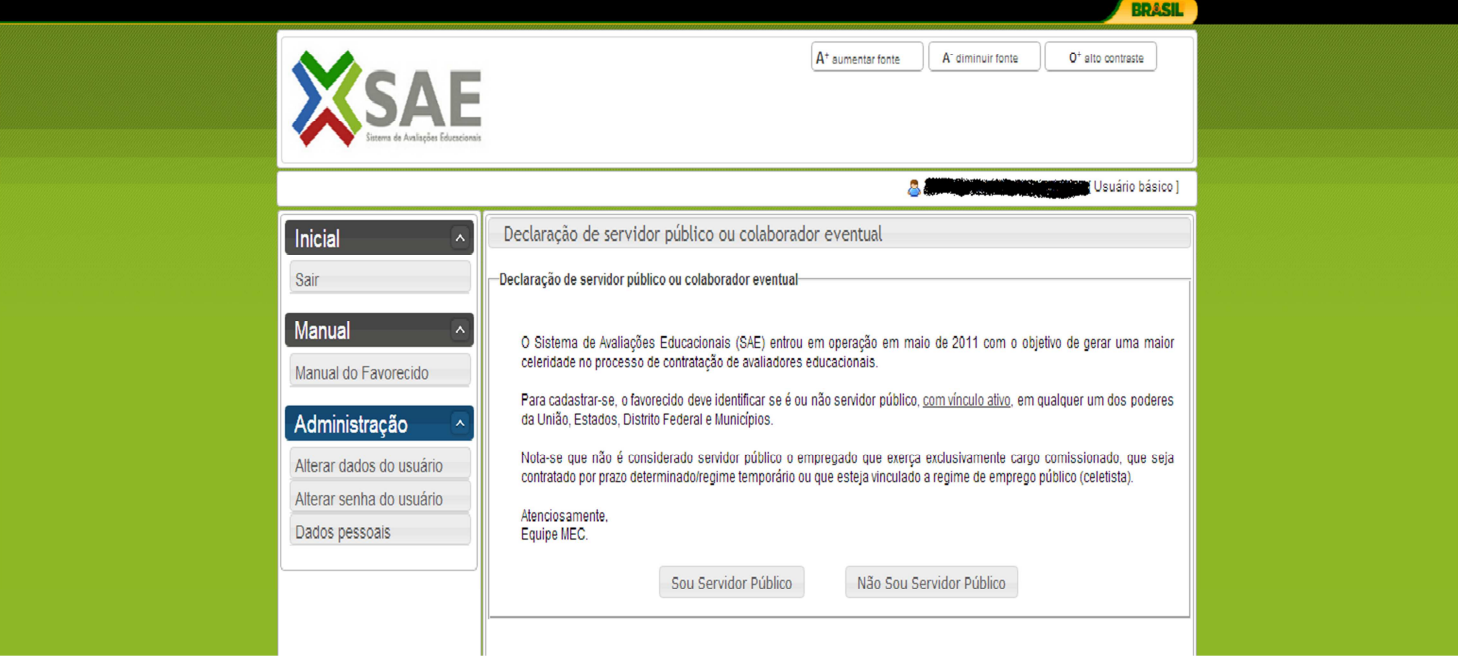

 Aqui se inicia o próximo passo, que será efetuar o cadastro como **Favorecido**, para isso clique na barra lateral esquerda em **Manual do Favorecido** para obter a seguinte tela:

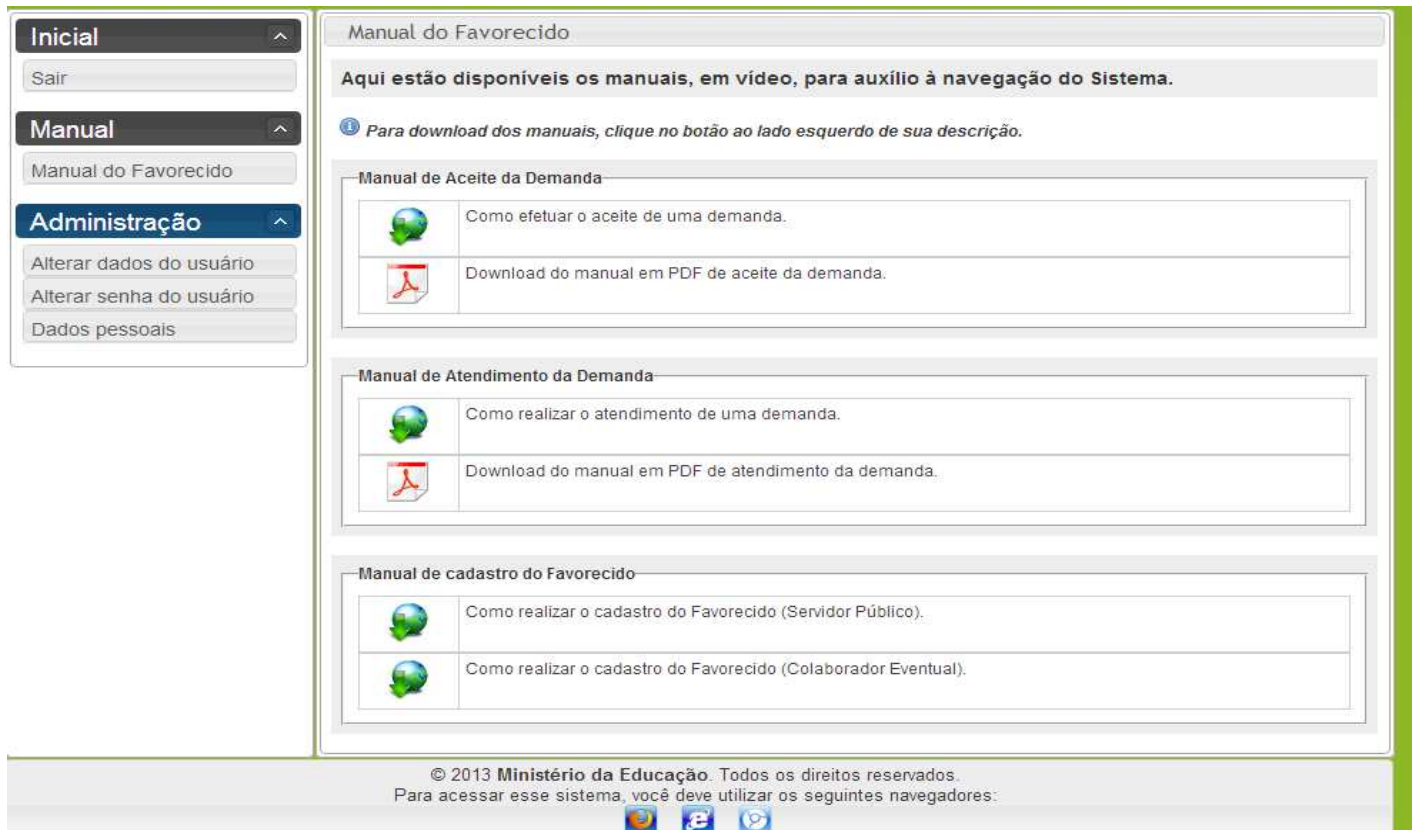

Conforme demonstrado na figura acima, na parte inferior, onde se lê **Manual de cadastro do Favorecido** há dois vídeos explicativos contendo o passo-a-passo interativo para efetuar o cadastro no SAE. Para acessá-los basta clicar no globo correspondente ao tipo de cadastro que o favorecido deseja efetuar, como Servidor Público ou como Colaborador Eventual.

Completados todos os passos narrados no vídeo, o cadastro do favorecido estará completo.

Ressalto que esta Coordenação de Planejamento e Gestão permanece à disposição para esclarecer eventuais dúvidas que venham a surgir durante o referido cadastro.